# **Uživatelské importy**

Kapitola [Uživatelské importy](#) obsahuje následující témata:

- [Obecné informace](#page-0-0)
- [Předpoklady nutné pro import](#page-0-1)
- [Kde a jak import provést](#page-0-2)
- [Mazání importovaných dat](#page-4-0)
- [Možnost opakovaného importu](#page-4-1)
- [Videonávod Uživatelské importy](#page-4-2)
- [Popis struktury souborů pro import dat do systému](https://docs.elvacsolutions.eu/pages/viewpage.action?pageId=67641982)

### <span id="page-0-0"></span>Obecné informace

V praxi často vzniká požadavek importovat již zpracované podklady z jiných systémů do aplikace **TechIS**, aby uživatelé systému **TechIS** nemuseli tato data zadávat znovu.

Systém **TechIS** aktuálně umožňuje importovat data do evidence

- [Osoby](https://docs.elvacsolutions.eu/display/TECHIS200DOC/Osoby),
- [Organizační jednotky,](https://docs.elvacsolutions.eu/pages/viewpage.action?pageId=67643010)
- [Objekty](https://docs.elvacsolutions.eu/display/TECHIS200DOC/Objekty),
- [Technologie,](https://docs.elvacsolutions.eu/display/TECHIS200DOC/Technologie)
- · [Signály,](https://docs.elvacsolutions.eu/pages/viewpage.action?pageId=67643384)
- · [Náhradní díly,](https://docs.elvacsolutions.eu/pages/viewpage.action?pageId=67643311)
- [Šablony servisní činnosti,](https://docs.elvacsolutions.eu/pages/viewpage.action?pageId=67643045)
- **[Plány servisní činnosti](https://docs.elvacsolutions.eu/pages/viewpage.action?pageId=67643153),**
- [Pracovní postupy](https://docs.elvacsolutions.eu/pages/viewpage.action?pageId=67643037),
- [Výrobní zakázky,](https://docs.elvacsolutions.eu/pages/viewpage.action?pageId=67643633)
- [Pracovní pozice](https://docs.elvacsolutions.eu/pages/viewpage.action?pageId=67643037#id-�seln�kyservisn�innosti-BO_WorkPosition).

K importu se používají předpřipravené šablony formátu Microsoft Excel, které je možné stáhnout z puštěné aplikace.

Systém tento import podporuje za dodržení určitých pravidel, popsaných v textu níže.

### <span id="page-0-1"></span>Předpoklady nutné pro import

Data, která chcete do systému importovat musí být ve formátu Microsoft Excel s předepsanou strukturou. Podrobné informace o struktuře importního souboru najdete v kapitole [Popis struktury souborů pro import dat do systému](https://docs.elvacsolutions.eu/pages/viewpage.action?pageId=67641982).

Uživatel musí mít [dostatečná oprávnění](https://docs.elvacsolutions.eu/pages/viewpage.action?pageId=67642965), aby mohl provést uživatelský import.

### <span id="page-0-2"></span>Kde a jak import provést

#### ① **Poznámka**

Pokud uvažujte o importu dat do systému z jiného systému, požádejte o součinnost pracoviště technické podpory dodavatele systému **TechIS**.

Z hlediska logické návaznosti mezi jednotlivými objekty doporučujeme importy provádět v následujícím pořadí:

- 1. Import kontaktů (osoby, organizační jednotky)
- 2. Import majetku (technologie, objekty, signály, nákladová střediska)
- 3. Import náhradních dílů
- 4. Import šablon servisní činnosti
- 5. Import plánů servisní činnosti

⋒

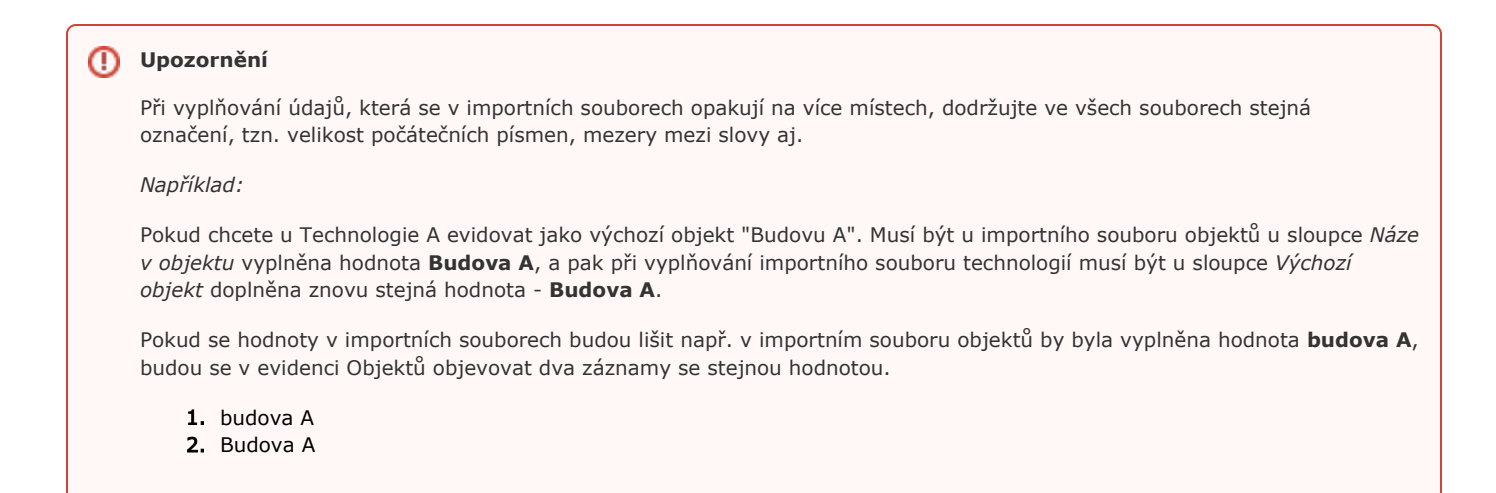

Import dat do evidence [Objekty](https://docs.elvacsolutions.eu/display/TECHIS200DOC/Objekty), [Technologie,](https://docs.elvacsolutions.eu/display/TECHIS200DOC/Technologie) [Náhradní díly,](https://docs.elvacsolutions.eu/pages/viewpage.action?pageId=67643311) [Šablony servisní činnosti](https://docs.elvacsolutions.eu/pages/viewpage.action?pageId=67643045) a [Plánované servisní činnosti](https://docs.elvacsolutions.eu/pages/viewpage.action?pageId=67643153) probíhá v modifikované podobě se stejným postupem jako u importu do evidence [Osoby](https://docs.elvacsolutions.eu/display/TECHIS200DOC/Osoby), [Organizační jednotky](https://docs.elvacsolutions.eu/pages/viewpage.action?pageId=67643010), který je popsán v následujícím textu.

Pro úspěšný import dat kontaktů postupujte podle následujících pokynů.

1. Stáhněte si předpřipravenou šablonu pro import kontaktů přes místní nabídku tlačítka [Soubor](https://docs.elvacsolutions.eu/pages/viewpage.action?pageId=67634630) výběrem položky **Import - Šablony ke stažení - Import kontaktů**.

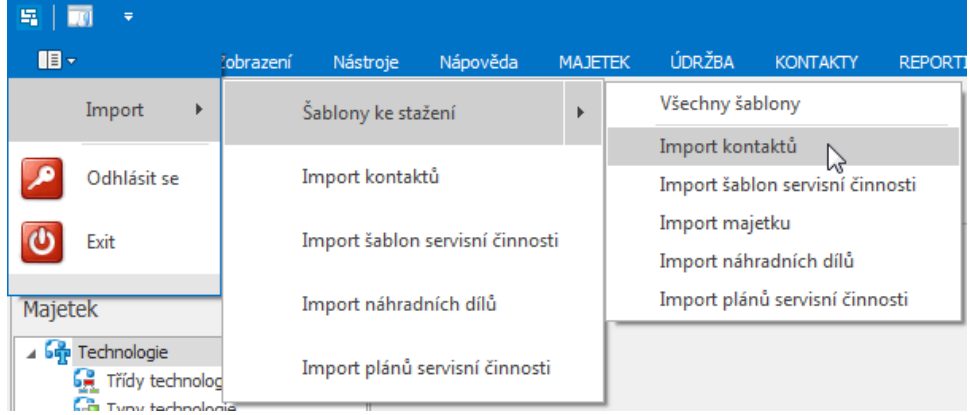

2. Ve vyvolaném dialogovém okně **Uložit jako** vyhledejte složku, do které chcete soubor šablony uložit a stiskněte tlačítko **Uložit.**

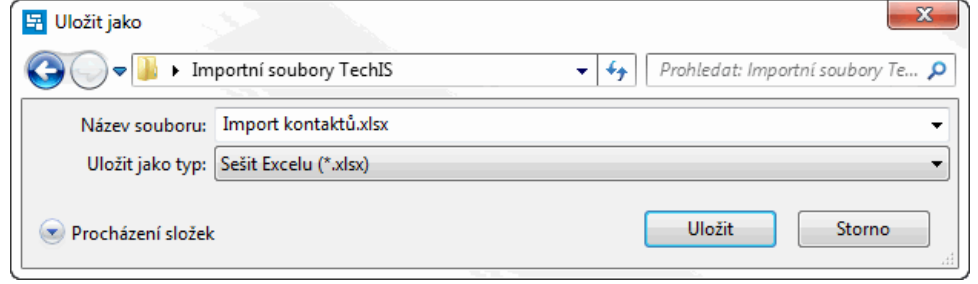

3. O úspěšném stažení šablony je uživatel informován následujícím dialogových oknem. Pokračujte stisknutím tlačítka **Ano**.

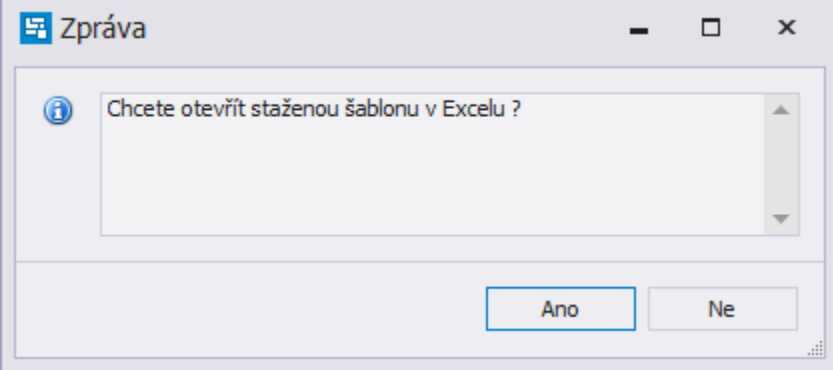

4. Stáhnutou šablonu otevřete v příslušném programu (např. Microsoft Excel), doplňte údaje o osobách a organizačních jednotkách a poté soubor uložte. Datová struktura jednotlivých importních souborů je popsána v kapitole Popis struktury [souborů pro import dat do systému.](https://docs.elvacsolutions.eu/pages/viewpage.action?pageId=67641982)

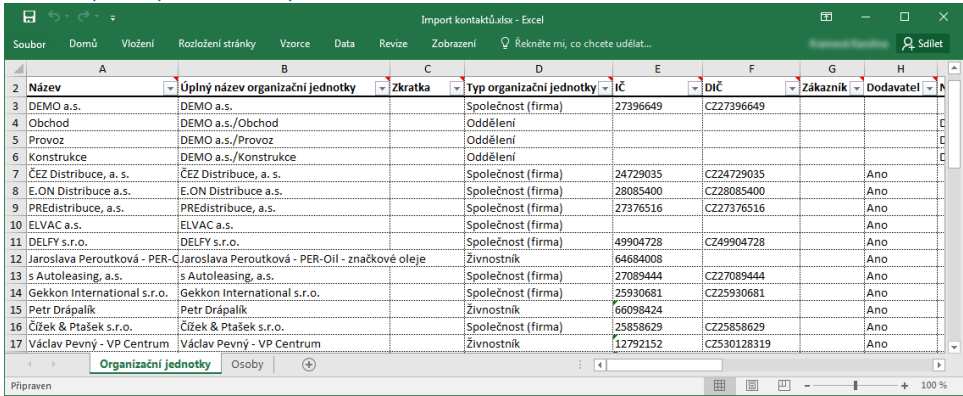

5. V aplikaci zvolte z místní nabídky [tlačítka Soubor](https://docs.elvacsolutions.eu/pages/viewpage.action?pageId=67634630) položku **Import - Import kontaktů**.

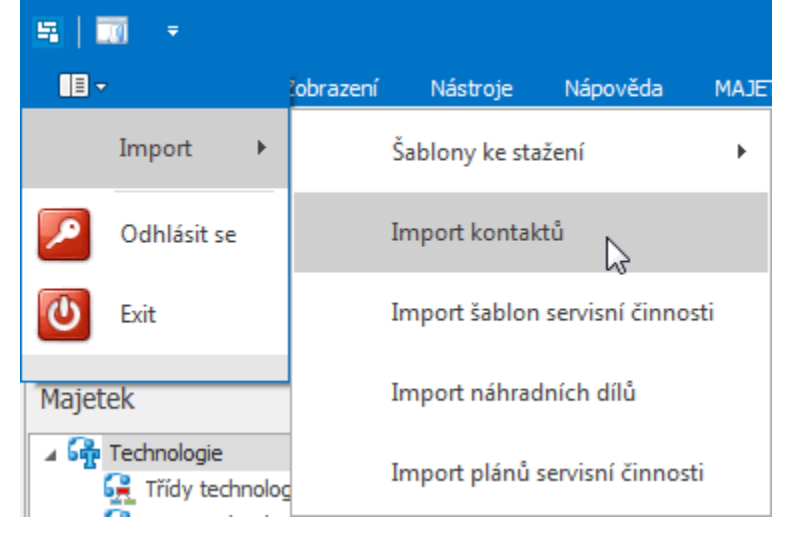

6. Vyhledejte soubor šablony, do které jste uložili záznamy o osobách, organizačních jednotkách a výběr potvrďte tlačítkem **Otevř ít**.

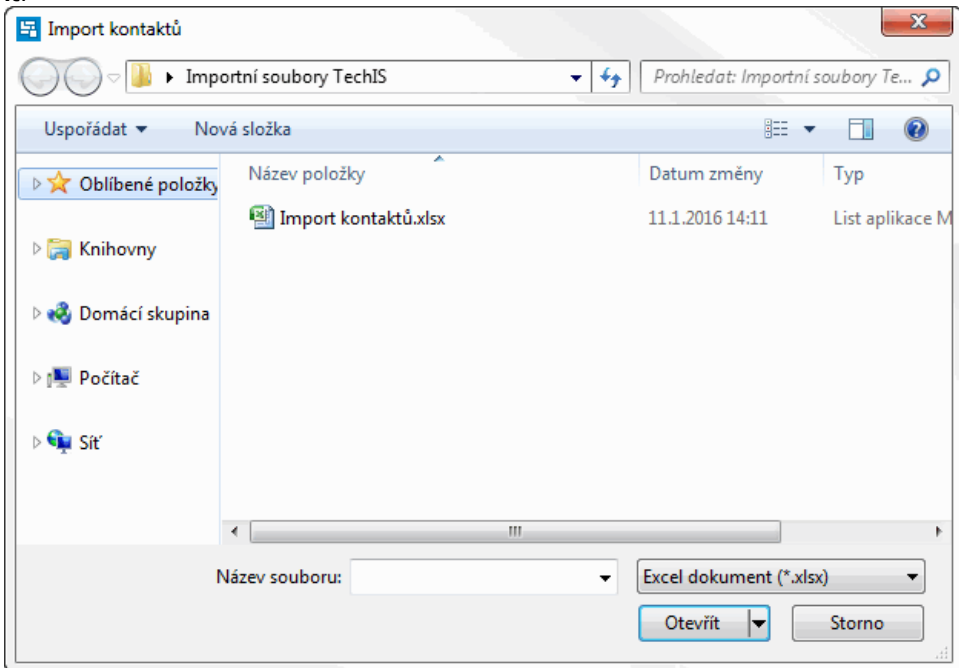

7. Po úspěšném importu se zobrazí dialogové okno s přehledem naimportovaných osob a organizačních jednotek. Pokud aplikace zaznamená při importu nějaké chyby, lze je dohledat v tomto dialogu na záložce **Nalezené chyby v importním dokumentu**. Pokračujte tlačítkem **OK**.

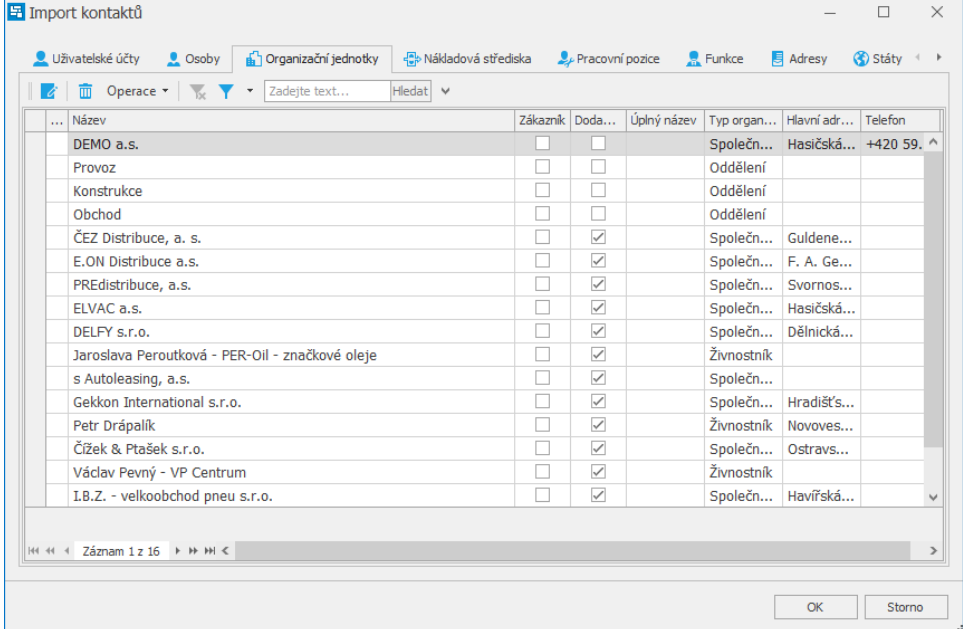

V datech evidence [Osoby](https://docs.elvacsolutions.eu/display/TECHIS200DOC/Osoby) nebo [Organizační jednotky](https://docs.elvacsolutions.eu/pages/viewpage.action?pageId=67643010) namátkově ověřte, že se data naimportovala. Pokud se importovaná data nezobrazují, zkuste evidenci aktualizovat přes tlačítko **Aktualizovat** nebo přes klávesu **F5**.

### **Poznámka**

Při importu náhradních dílů předchází dialogu s přehledem naimportovaných dílů ještě dotaz na typ importu. Uživatel si může vybrat ze dvou variant - **naskladnění** nebo **inventura**.

Během procesu **naskladnění** se založí nové nebo se aktualizují existující stavy skladových karet v systému TechIS dle fyzické zásoby uvedené v souboru **Import náhradních dílů.xlsx** na listu **Naskladnění - Inventura**.

Během procesu **inventury** se porovnávají stavy skladových karet v systému TechIS dle fyzické zásoby uvedené v souboru **Im port náhradních dílů.xlsx** na listu **Naskladnění - Inventura**.

### <span id="page-4-0"></span>Mazání importovaných dat

Pokud potřebujete všechna importovaná data smazat, postupujte podle pokynů v kapitole [Odstranění záznamů.](https://docs.elvacsolutions.eu/pages/viewpage.action?pageId=67634863)

## <span id="page-4-1"></span>Možnost opakovaného importu

Pokud stejný soubor importujete podruhé bez [odstranění](https://docs.elvacsolutions.eu/pages/viewpage.action?pageId=67634863) původně importovaných dat z aplikace (např. z důvodu aktualizace), průběh importu je pak takový, že se systém nejprve snaží nalézt již existující záznamy na základě vyplněného názvu nebo jiného identifikátoru. Pokud je nenalezne, založí nový záznam a identifikátor mu přiřadí. Pokud však existující záznam nalezne, bude tento záznam aktualizován dle dat v tomto importním souboru.

<span id="page-4-2"></span>Videonávod - Uživatelské importy